## Tools Blender ([www.blender.org](http://www.blender.org/)) Mplayer ([www.mplayerhq.hu](http://www.mplayerhq.hu/)) Blimp ([http://1stein.blinkenarea.org/Blimp/\)](http://1stein.blinkenarea.org/Blimp/) Java Runtime Environment (JRE) (<http://java.sun.com/javase/downloads/index.jsp>)

# Vor dem Anfang

Im Gegensatz zu den meisten anderen Videos muss man sich hier im klaren sein, dass am Ende nur ein kleiner Ausschnitt davon zu sehen ist.

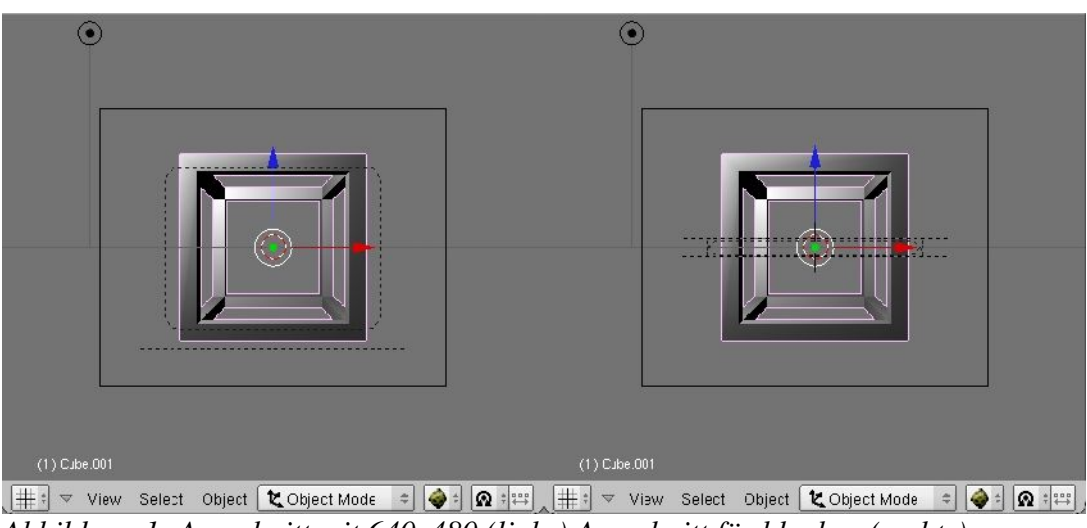

*Abbildung 1: Ausschnitt mit 640x480 (links) Ausschnitt für bluebox (rechts)*

Es gibt also für das Format 98x7 nur wenig Möglichkeiten um größere Szenen darzustellen. Orientiert man sich eher an länglichen Motiven hat man mit der Darstellung weniger Probleme als mit höheren bzw. breiteren. Um trotzdem alles von größeren Szenen einzufangen fährt die Kamera über die gesamte Szene. In welche Richtungen am besten gescrollt wird, entscheidet allein das Motiv. Wird schon ein 3D Programm für ein 98x7 Video bemüht können auch durchaus noch andere Vorteile genutzt werden. Scrollen ist durch die animierbare Kameraführung kein Problem und kann auch in manchen Fällen durch ein- und auszoomen erweitert werden.

## Erste Schritte mit Blender

Für die ersten Schritte in Blender ist ein kurzes Tutorial ratsam um sich mit der ungewöhnlichen aber äußerst effektiven Oberfläche zurechtzufinden. Eine sehr Gelungene ist unter folgendem Link zu finden:

## [http://de.wikibooks.org/wiki/Blender\\_Dokumentation](http://de.wikibooks.org/wiki/Blender_Dokumentation)

Dort wird in der Einleitung übersichtlich und schnell alles Grundlegende vermittelt und mit vielen Bildern anschaulich erklärt. Zum Ende der Einleitung gibt es ein kurzes Tutorial (["Die erste](http://de.wikibooks.org/wiki/Blender_Dokumentation:_Die_erste_Animation_in_30_plus_30_Minuten) [Animation in 30 plus 30 Minuten"\)](http://de.wikibooks.org/wiki/Blender_Dokumentation:_Die_erste_Animation_in_30_plus_30_Minuten) das viel Spaß macht und in kurzer Zeit alle wichtigen Punkte zu Blender abdeckt. "Gus" wird am Schluss ein guter Freund sein.

#### Rendereinstellungen in Blender

Ist das Video nach allen Regeln der Kunst vollendet, muss jetzt nur auf ein paar wenige Einstellungen beim Rendern geachtet werden.

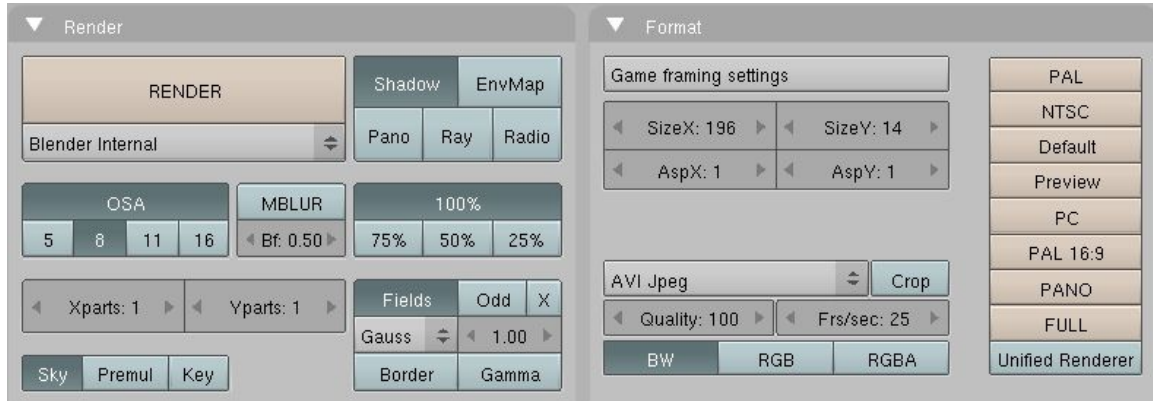

<span id="page-1-0"></span>*Abbildung 2: Render Einstellungen*

In [Abbildung 2](#page-1-0) sind die zwei wichtigen Fenster aus dem "Buttons Window" dargestellt, zu finden unter "Scene" (F10) -> Render buttons. Im folgenden werden alle nötigen Einstellungen nach der Anordnung im Fenster von oben nach unten kurz erläutert.

1. Einstellen der richtigen Auflösung

Die Auflösung muss auf SizeX:196 und SizeY:14 Pixel eingestellt werden. Das verdoppeln der Werte ist nötig, da MPlayer mit der kleinen Auflösung von 98x7 nicht zurecht kommt. Dieser Unterschied wird später mit Blimp wieder korrigiert.

2. Auswahl des Videoformat

Für das Videoformat hat man die Wahl zwischen AVI Raw oder AVI Jpeg. Dabei ist AVI Jpeg zu bevorzugen, da nur in diesem Format Schwarz auch wirklich als Schwarz ins .bml Format übersetzt wird. Durch das AVI Raw Format wird die erste Graustufe, nicht als 0 sondern als 1 gespeichert.

3. Graustufen

Am unteren Rand des Fensters "Format" kann das Farbformat zu dem Videoformat gewählt werden. Um einen besseren Eindruck vom fertigen Video zu bekommen sollte so früh wie möglich auf BW (Black/White) umgestellt werden. Nötig ist das eigentlich nicht, da im nächsten Schritt der MPlayer das Video sowieso in Graustufen umwandelt. Es soll nur eine Hilfe beim "drehen" sein.

## Konvertieren mit MPlayer

Nach dem Kompilieren des MPlayer mit der Option "--enable-bl", können aus den Videos mit folgendem Befehl .bml Files erzeugt werden:

mplayer -vo bl:grayscale:file=[ZielBML] -zoom -vf scale=[Breite]:[Höhe] [QuellAVI]

Breite und Höhe werden zu diesem Zeitpunkt noch mit dem Rendermaß 196:14 angegeben.

## Anpassen mit Blimp

Zum Schluss muss das Video noch zurecht gebogen werden. Viel dazu zu schreiben gibt es nicht. Einfach die folgenden Schritte nacheinander abarbeiten und sich freuen.

1. Resize auf 185x13 und Graustufen

MPlayer fügt beim Größe ändern schwarze Ränder an der rechten Seite und am unteren Rand hinzu. Evtl. stimmen die hier angegeben Maße nicht bei jedem.

2. Scale auf 98x7

Und nachdem der Weg das Ziel war bzw. ist, ist das Ziel hier das Ende. Viel Spaß beim blinken und viele kreative Ideen wünsche ich.

Efelon